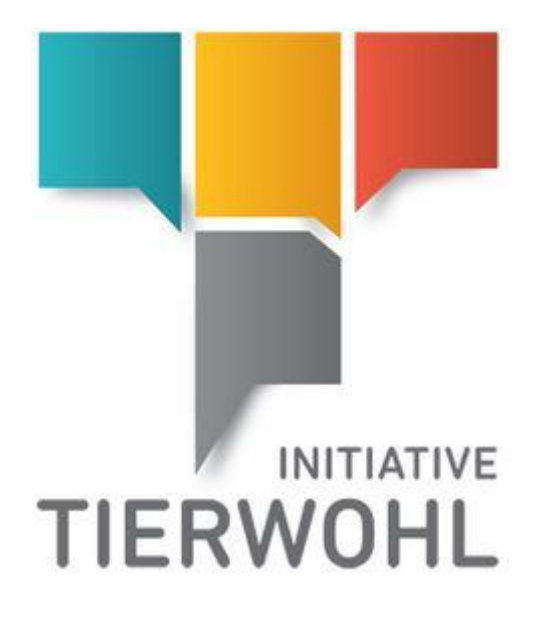

# **Marketer Manual**

**Access to the livestock owner management database & how to work with the BeVision portal** 

Arvato Financial Solutions Version 2.0 13th of July 2021

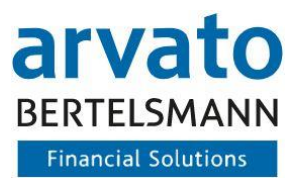

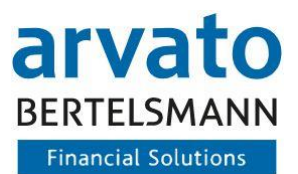

# **Table of Content**

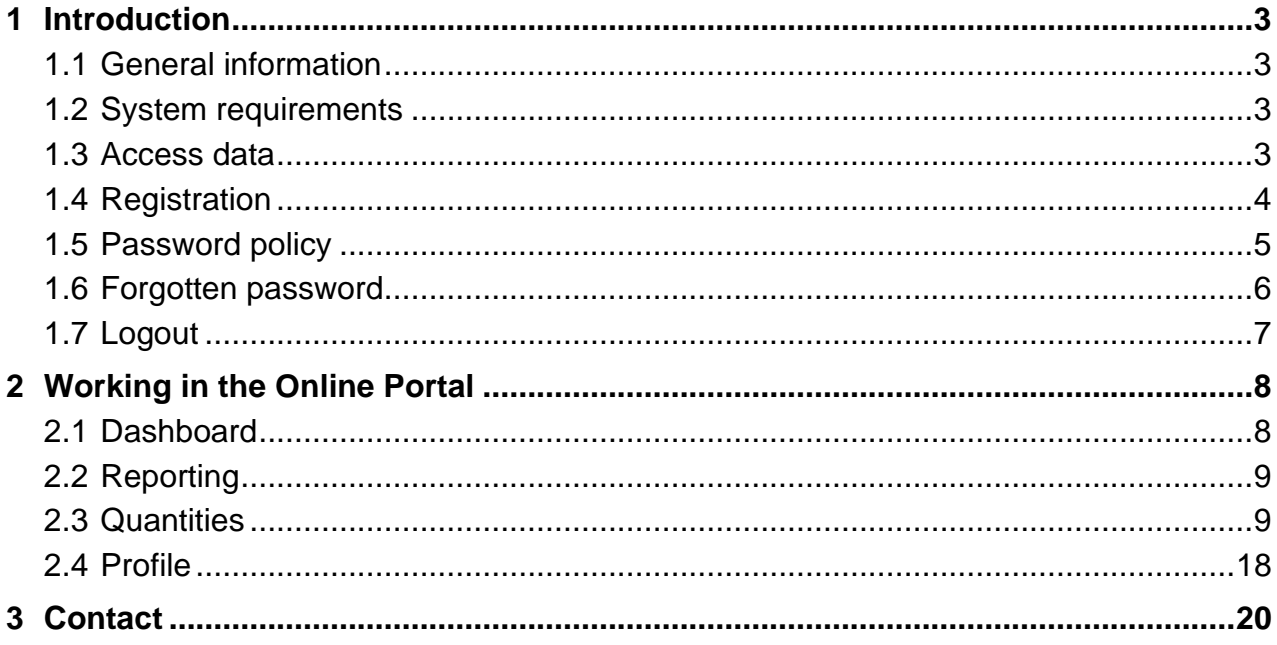

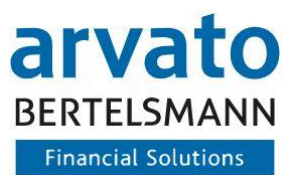

# <span id="page-2-0"></span>**1 Introduction**

## <span id="page-2-1"></span>**1.1 General information**

With the online portal "BeVision" (BFS Online Portal) you get direct access to the administration of the livestock owner assigned to you in the database (extranet portal). Here you can view and manage daily updated information about your livestock owners as well as for the two production scopes chicken and turkey fattening the different planning periods, the budget already allocated and the budget which still needs to be allocated. This manual will show you with detailed screenshots how you can use the "BeVision" system.

#### <span id="page-2-2"></span>**1.2 System requirements**

To access the database, you need a PC with Internet access and an Internet browser, e.g. Firefox. In addition, a programme for reading and opening PDF documents should be installed on your computer (e.g. Adobe Reader).

#### <span id="page-2-3"></span>**1.3 Access data**

You will receive your access data by e-mail after previously sending the registration documents (by fax or e-mail) to the Clearing House. Please log in to your protected area using your personal user name (QS-ID) and password. You can access the database via the following internet address: <https://tierwohl.bevision.app/>

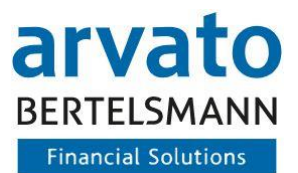

# <span id="page-3-0"></span>**1.4 Registration**

When you access the website, you will be taken to the login dialogue (Figure 1). Please enter your access data (user name/login and password) here. To ensure maximum security, the password must be changed at least every 365 days. You will be prompted to do this automatically by the system when you log in.

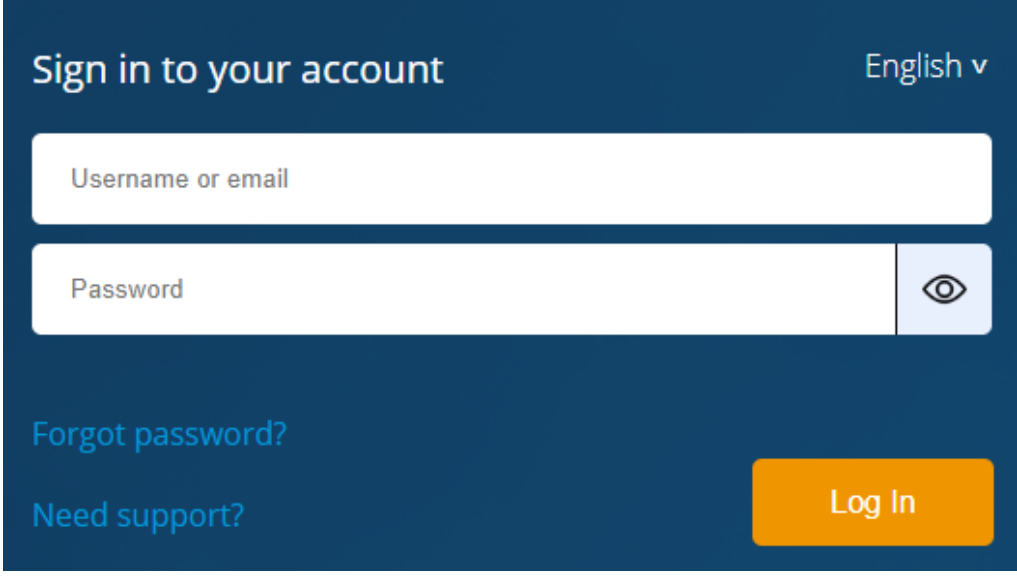

Figure 1: Login page

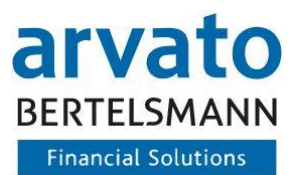

# <span id="page-4-0"></span>**1.5 Password policy**

#### **Password Policy**

The security of your account is very important to us. Therefore the following requirements apply to the password:

Make sure that nobody but you knows your personal password.

Choose a complex password that cannot be guessed very easily.

- The password must be at least 15 characters long
- The user name (or parts thereof) must not be included
- You can not use the last six passwords again
- At least 3 of the following 4 rules must be fulfilled:
	- o One capital letter
	- o One lower case letter
	- o One number
	- o One special character (e.g. #?\$...)
- The password must be changed at least every 365 days.

#### Figure 2: Password policy

 $\heartsuit$ 

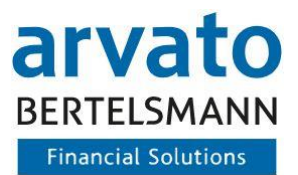

## <span id="page-5-0"></span>**1.6 Forgotten password**

If you have forgotten your password, you can retrieve it using the "Forgot password?" function (Figure 3).

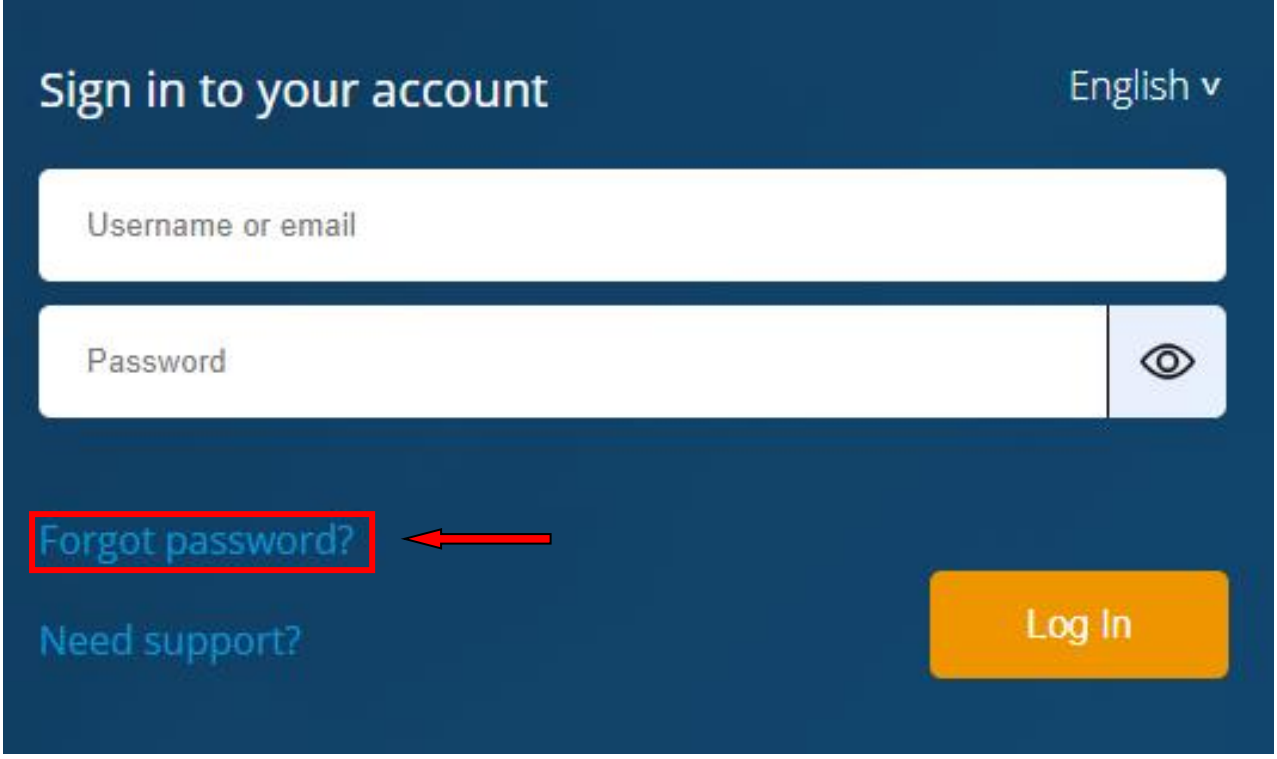

Figure 3: "Forgotten password" function

Now, you can enter your user name or your email address here. End this process by clicking on "Submit" (Figure 4). Further instructions will be send to your e-mail address.

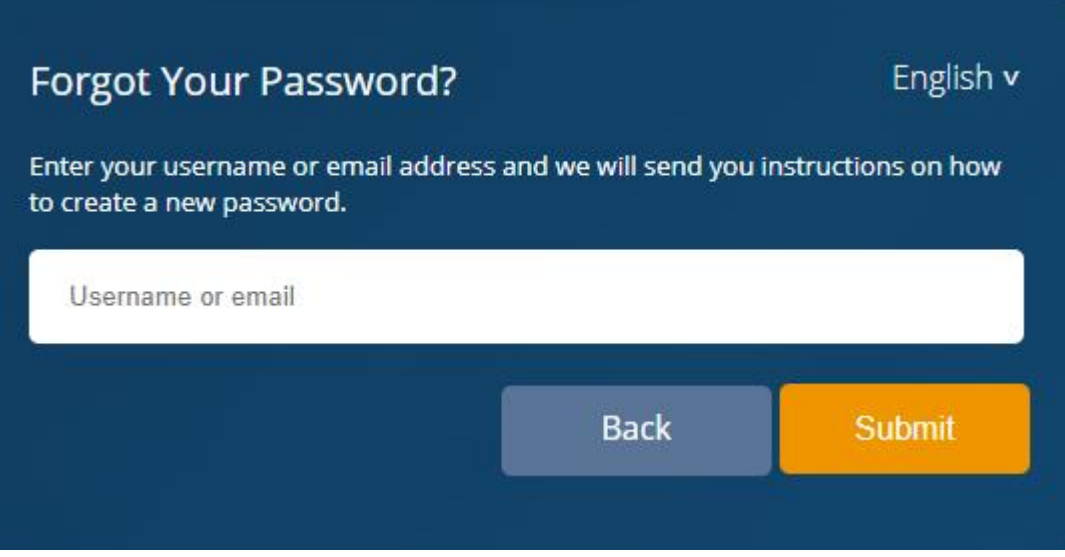

Figure 4: Receive new password

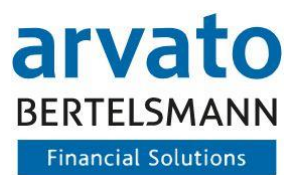

# <span id="page-6-0"></span>**1.7 Logout**

In order to avoid misuse, you should properly log out of the online portal. You will find the "Log out" button at the top right, as shown in Figure 5. After successfully logging out, you will automatically be redirected to the log-in page (Figure 1).

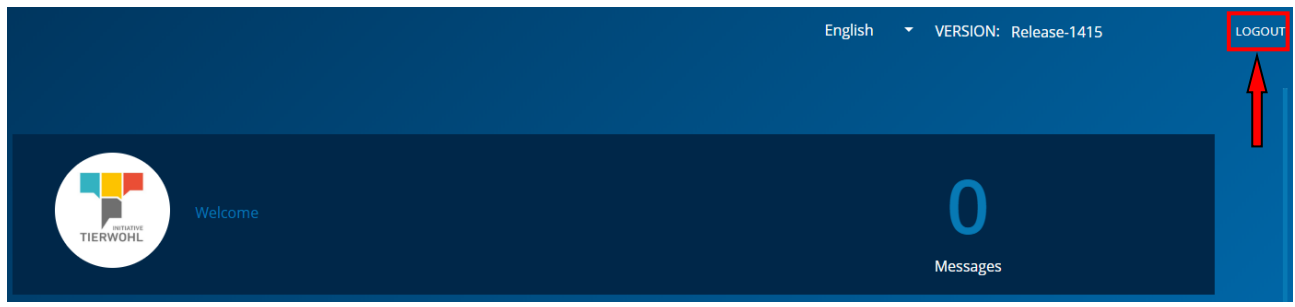

Figure 5: Log out

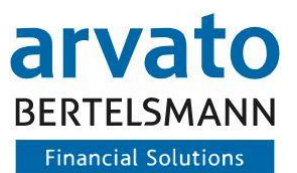

# <span id="page-7-0"></span>**2 Working in the Online Portal**

## <span id="page-7-1"></span>**2.1 Dashboard**

After successfully logging in to BeVision, you will see your personal dashboard. (Figure 6).

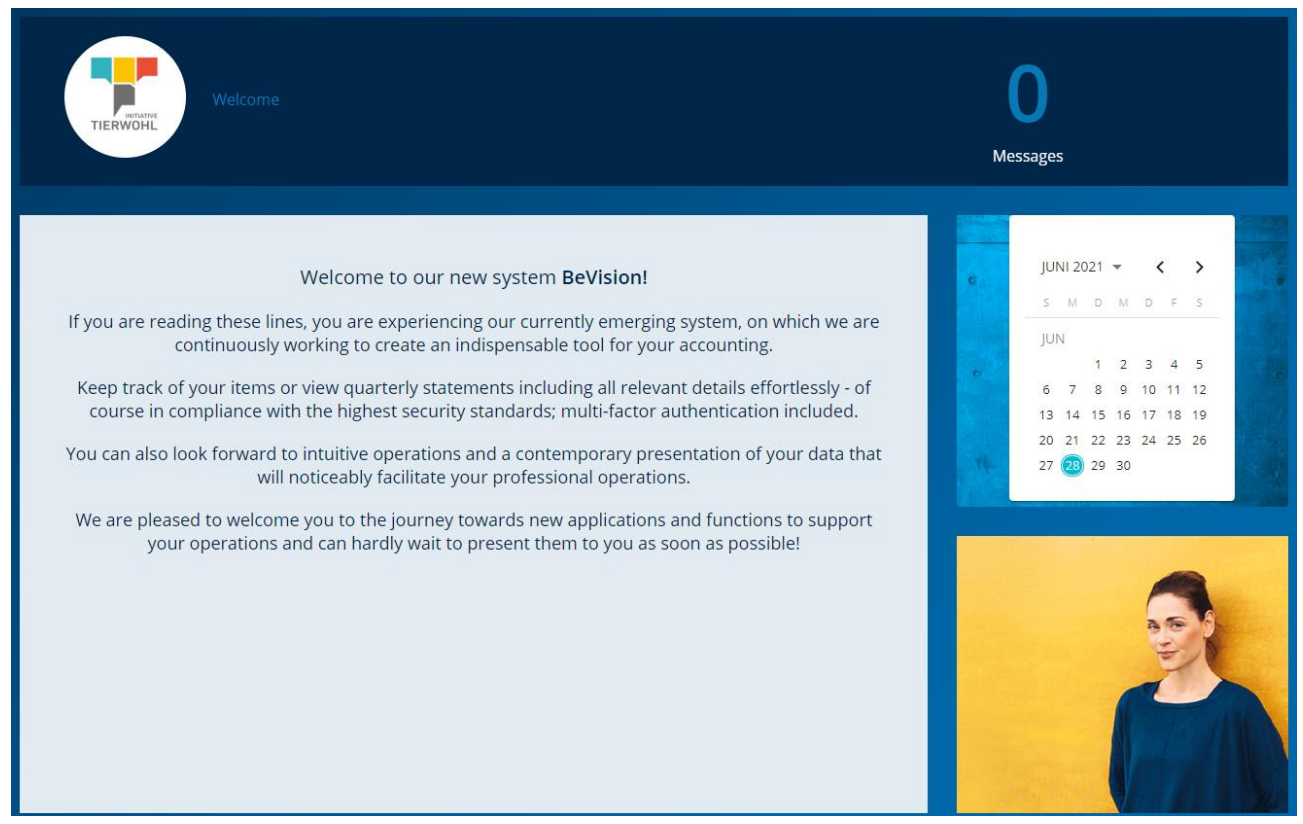

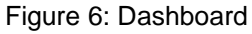

On the left you can choose between 4 different menu items as shown in figure 7, which are also shown as icons to help you:

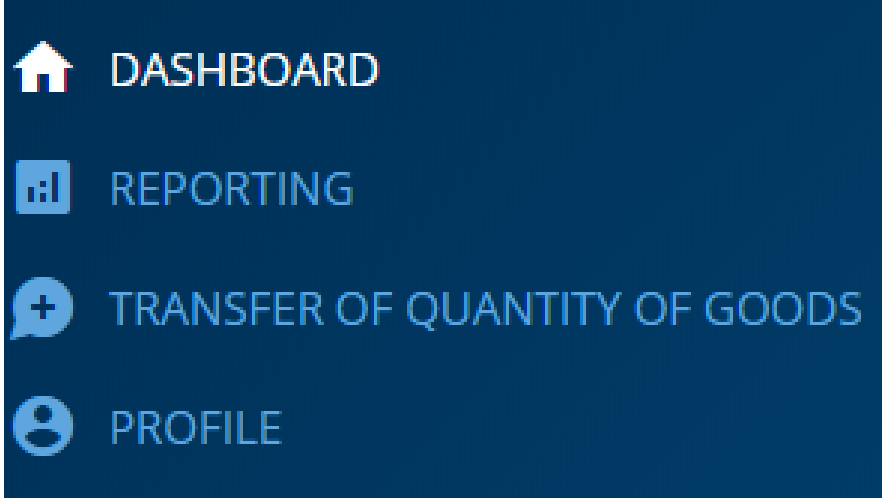

Figure 7: Menu item

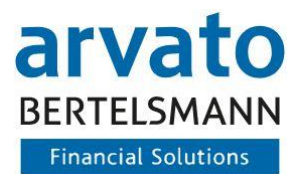

## <span id="page-8-0"></span>**2.2 Reporting**

As a marketer, you can view the following reports under the second menu point:

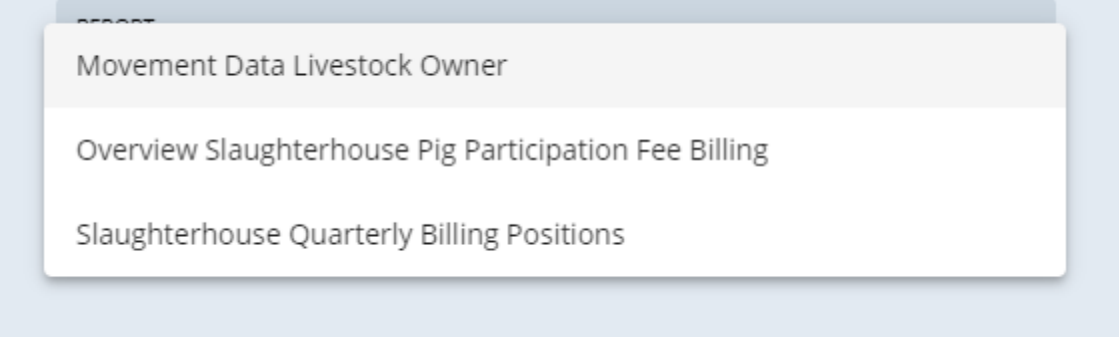

Figure 8: Reporting

#### <span id="page-8-1"></span>**2.3 Quantities**

In the third dialogue "TRANSFER OF QUANTITY OF GOODS" you can enter and cancel the movement data for livestock owners (Figure 9). By entering your quantities into the system, you pass on your data for further processing to the Animal Welfare Initiative and the Animal Welfare Clearing House. In this dialogue you can enter the movement data for one or more livestock owners by simply selecting the orange field "Add quantity of goods".

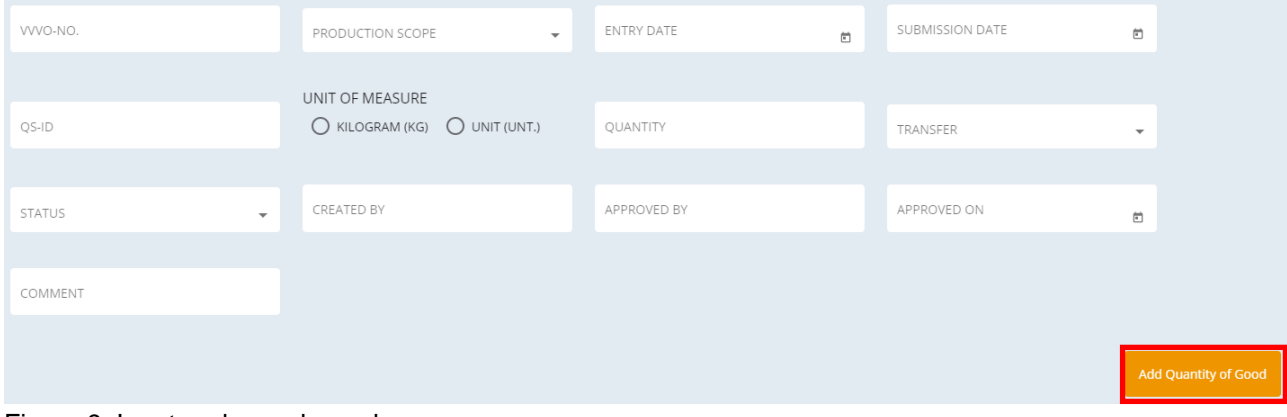

Figure 9: Input and search mask

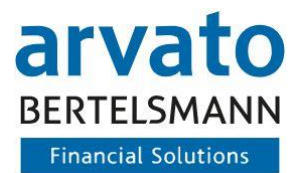

#### **A: Input of movement data:**

Now the following mask opens, which you fill in one field after the other with the required data.

| ← BACK                     |                         | $QS-ID^*$<br>3032004200823                |                                                     | $\overline{\phantom{a}}$ |                      |                                                                                                    |
|----------------------------|-------------------------|-------------------------------------------|-----------------------------------------------------|--------------------------|----------------------|----------------------------------------------------------------------------------------------------|
| ∩<br>VVVO-NO.              | <b>PRODUCTION SCOPE</b> | <b>SUBMISSION DATE</b>                    | <b>UNIT OF MEASURE</b>                              | QUANTITY                 | TRANSFER             | <b>COMMENT</b>                                                                                             |
| $VVVO-No.$ $*$<br>$\Box$   | Production scope *      | Submission Date *<br>$\blacktriangledown$ | ◯ Kilogram (Kg)<br>$\Box$<br>$\bigcirc$ Unit (Unt.) | Quantity *               | Transfer *           | $\mathbf{v}$<br>Comment                                                                                    |
| CHECKSUM<br>$\overline{0}$ |                         |                                           |                                                     |                          | Items per page: 20 - | $\begin{array}{ccccccc} &   \langle & \langle & \rangle & \rangle & \rangle   \end{array}$<br>$1 - 1$ of 1 |
|                            |                         |                                           |                                                     |                          | Cancel               | Add new row<br>Save                                                                                        |

Figure 10: Adding quantity of goods

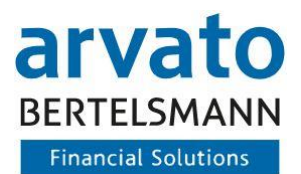

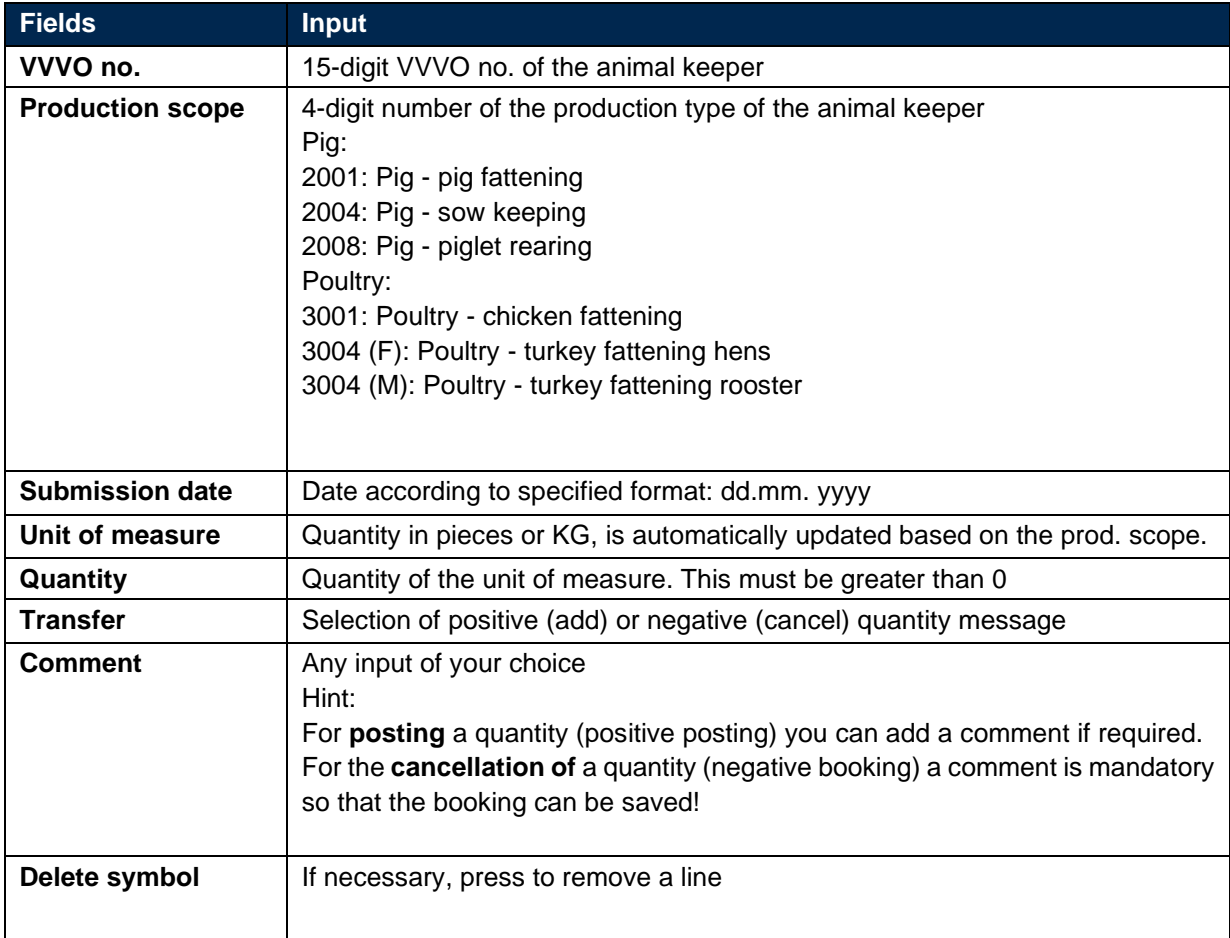

First select the QS-ID number and complete the following fields:

Table 1: Input fields quantity report

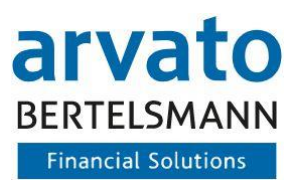

#### **B: Saving movement data**

|                     |                    | $QS-ID$ *<br>3032004200823 |                                                          | $\mathbf{v}$ |                                         |
|---------------------|--------------------|----------------------------|----------------------------------------------------------|--------------|-----------------------------------------|
| VVVO-NO.<br>┌       | PRODUCTION SCOPE   | <b>SUBMISSION DATE</b>     | UNIT OF MEASURE                                          | QUANTITY     | TRANSFER                                |
| WVO-No.*<br>$\Box$  | Production scope * | Submission Date *          | €<br>◯ Kilogram (Kg)<br>$\Box$<br>$\bigcirc$ Unit (Unt.) | Quantity *   | Transfer *                              |
| CHECKSUM<br>$\circ$ |                    |                            |                                                          |              | Items per page: 20 ▼ 1-1 of 1   〈 〈 〉 〉 |
|                     |                    |                            |                                                          | Cancel       | Add new row<br>Save                     |

Figure 11: Saving data sets

- (1) You can enter as many records as you like for another entry of quantities of the same type before saving them. To do this, simply select the orange button "Add new row".
- (2) To save your entries, select the orange "Save" button. If your entries have been saved successfully, a message in green appears for a few seconds at the top of the page as confirmation.

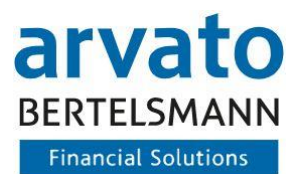

#### **C: Display of quantity notifications**

In the dialogue "TRANSFER OF QUANTITY OF GOODS" you will find an overview of all submitted quantities.

|        |                       |                  |                  |                 |                         |                 |            |                |                                           |               | UNIT OF MEASURE               |                   |                    |                    |                      |
|--------|-----------------------|------------------|------------------|-----------------|-------------------------|-----------------|------------|----------------|-------------------------------------------|---------------|-------------------------------|-------------------|--------------------|--------------------|----------------------|
|        | VWO-NO.               | PRODUCTION SCOPE | $-$              | ENTRY DATE      | $\overline{\mathbb{D}}$ | SUBMISSION DATE |            | $\mathfrak{m}$ | QS-ID                                     |               | C KILOGRAM (KG) C UNIT (UNT.) |                   | QUANTITY           |                    |                      |
|        |                       |                  |                  |                 |                         |                 |            |                |                                           |               |                               |                   |                    |                    |                      |
|        | TRANSFER              | STATUS<br>$\sim$ | $\sim$           | CREATED BY      |                         | APPROVED BY     |            |                | APPROVED ON                               | $\hfill$      | COMMENT                       |                   |                    |                    |                      |
|        |                       |                  |                  |                 |                         |                 |            |                |                                           |               |                               |                   |                    |                    |                      |
|        |                       |                  |                  |                 |                         |                 |            |                |                                           |               |                               |                   |                    |                    | Add Quantity of Good |
|        | <b>SEARCH RESULTS</b> |                  |                  |                 |                         |                 |            |                |                                           |               |                               |                   |                    |                    |                      |
|        |                       |                  |                  |                 |                         |                 |            |                |                                           |               |                               |                   |                    |                    |                      |
| $\Box$ | SUBMISSION DATE       | WVO-NO.          | PRODUCTION SCOPE | <b>OUANTITY</b> | UNIT OF MEASURE         | OS-ID           | TRANSFER   |                | <b>COMMENT</b>                            | <b>STATUS</b> | <b>CREATED BY</b>             | <b>CREATED ON</b> | <b>APPROVED BY</b> | <b>APPROVED ON</b> | $\bullet$            |
| □      | 01/03/2020            | 276300120160177  | 3001             | 500             | Kg                      | 4032004200801   | Positive + |                | Step 12 Known Movement Data Open          |               | tech vis25 ga2                | 20/04/2021        | tech vis25 ga2     | 20/04/2021         | $\ddot{z}$           |
| $\Box$ | 20/10/2020            | 276300120160177  | 3001             | 55              | Kg                      | 4032004200801   | Positive + |                | Test                                      | Open          | 4032004200801                 | 29/06/2021        | 4032004200801      | 29/06/2021         | $\ddot{z}$           |
| $\Box$ | 01/03/2020            | 276200120160211  | 2001             | 300             | Unit                    | 4032004200801   | Positive + |                | T-Block                                   | Settled       | tech vis25 ga2                | 15/04/2021        | tech vis25 ga2     | 15/04/2021         | $\ddot{.}$           |
| $\Box$ | 01/05/2020            | 276200120160136  | 2001             | 150             | Unit                    | 4032004200801   | Positive + |                | Step 13                                   | Blocked       | tech_vis25_qa2                | 22/04/2021        | tech_vis25_qa2     | 22/04/2021         |                      |
| $\Box$ | 31/03/2016            | 276300120160113  | 3001             | 160             | Kg                      | 4032004200801   | Positive + |                | <b>Test Update</b>                        | Open          | 4032004200801                 | 11/05/2021        | 4032004200801      | 15/06/2021         |                      |
| $\Box$ | 01/01/2015            | 276200120160219  | 2001             | 40              | Unit                    | 4032004200801   | Positive + |                | TEST Step 16 - Invalide Quartal Open      |               | tech_vis25_ga2                | 16/04/2021        | tech_vis25_qa2     | 16/04/2021         |                      |
| $\Box$ | 01/03/2020            | 276300120160173  | 3001             | 400             | Kg                      | 4032004200801   | Positive + |                |                                           | Open          | tech_vis25_qa2                | 20/04/2021        | tech_vis25_qa2     | 20/04/2021         |                      |
| $\Box$ | 04/04/2001            | 276200120160138  | 2001             | 200             | Unit                    | 4032004200801   | Positive + |                | Step 16                                   | Open          | tech vis25 ga2                | 22/04/2021        | tech vis25 ga2     | 22/04/2021         |                      |
| $\Box$ | 20/10/2020            | 276300120160177  | 3001             | 52              | Kg                      | 4032004200801   | Positive + |                | <b>BUG Test</b>                           | Open          | 4032004200801                 | 29/06/2021        | 4032004200801      | 29/06/2021         |                      |
| $\Box$ | 01/09/2020            | 276200120160215  | 2001             | 30 <sub>o</sub> | Unit                    | 4032004200801   | Positive + |                | TEST Step 13- Known Movement Open<br>Data |               | tech vis25_ga2                | 16/04/2021        | tech vis25_ga2     | 16/04/2021         |                      |
| □      | 01/09/2020            | 276200120160211  | 2001             | 20              | Unit                    | 4032004200801   | Positive + |                | <b>TEST Step 8 - T-Block</b>              | Open          | tech_vis25_ga2                | 16/04/2021        | tech_vis25_qa2     | 16/04/2021         |                      |
| C.     | 01/03/2020            | 276300120160175  | 3001             | 450             | Kg                      | 4032004200801   | Positive + |                | Step 10                                   | Open          | tech vis25_oa2                | 22/04/2021        | tech vis25 ga2     | 22/04/2021         |                      |

Figure 12: Display of quantities

On the far right of the table bar, you can change the column order to suit your preferences by clicking on the equal sign to the corresponding position in the sequence.

| <b>CREATED BY</b> | <b>CREATED ON</b> | <b>APPROVED BY</b> | <b>APPROVED ON</b>                    |     |
|-------------------|-------------------|--------------------|---------------------------------------|-----|
| tech_vis25_qa2    | 20/04/2021        | tech_vis25_qa      | CONFIGURETABLE                        |     |
| 4032004200801     | 29/06/2021        | 40320042008        | <b>B</b> SUBMISSION DATE              | $=$ |
|                   |                   |                    | UNIT OF MEASURE                       | $=$ |
| tech_vis25_qa2    | 15/04/2021        | tech_vis25_qa      | $\overline{\mathbf{2}}$<br>a vvvo-NO. |     |
| tech_vis25_qa2    | 22/04/2021        | tech_vis25_qa      | PRODUCTION SCOPE<br>曲.                | $=$ |
| 4032004200801     | 11/05/2021        | 40320042008        | AMOUNT                                | $=$ |
|                   |                   |                    | <b>A</b> QS-ID                        | $=$ |
| tech_vis25_qa2    | 16/04/2021        | tech_vis25_qa      | <b>B</b> TRANSFER                     | $=$ |
| tech_vis25_qa2    | 20/04/2021        | tech_vis25_qa      | COMMENT<br>a.                         | $=$ |
|                   |                   |                    | <b>A</b> STATUS                       | $=$ |
| tech_vis25_qa2    | 22/04/2021        | tech_vis25_qa      | <b>CREATED BY</b><br>a.               | $=$ |
| 4032004200801     | 29/06/2021        | 40320042008        | CREATED ON<br>a.                      | $=$ |
| tech_vis25_qa2    | 16/04/2021        | tech_vis25_qa      | a.<br>APPROVED BY                     | $=$ |
|                   |                   |                    | <b>APPROVED ON</b>                    | $=$ |
| tech_vis25_qa2    | 16/04/2021        | tech_vis25_qa      |                                       |     |

Figure 13: Configurationtable

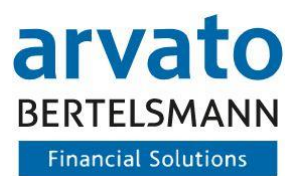

To move to the far right of the table, scroll all the way down the table and move the blue bar to the right These configuration options are available on all dialogues that show a table.

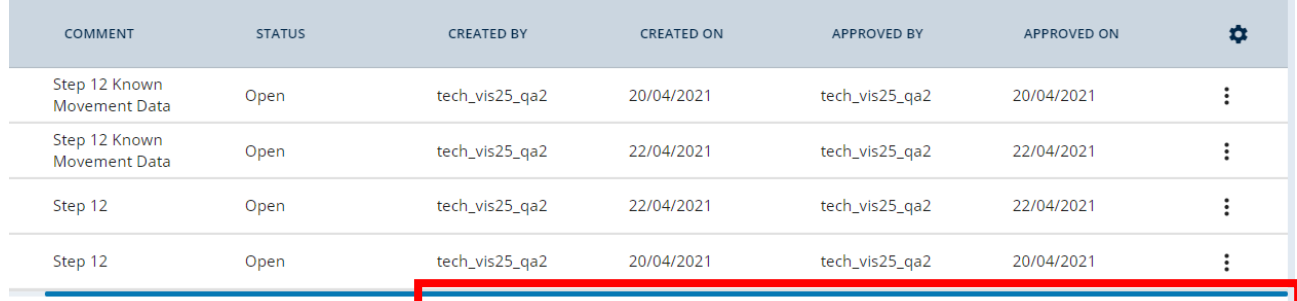

Figure 14:Table presentation

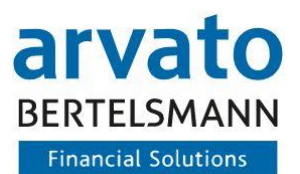

#### **D: Searching for quantities and drafts**

In the dialogue "TRANSFER OF QUANTITY OF GOODS" you will find an overview of all submitted quantities. You can filter the display or search for your quantity notifications with the help of various filter criteria. The filtering is done automatically after selecting or filling in one of the filter criteria.

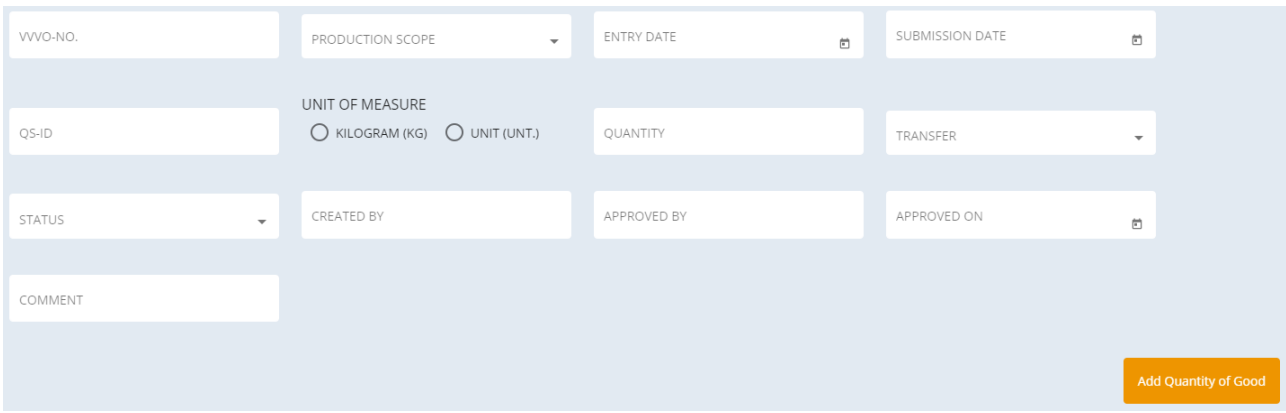

Figure 15: Search mask for quantities

Depending on the selection of the filter criteria, the corresponding quantity messages are displayed. Enclosed you will find an explanation of the individual filter criteria:

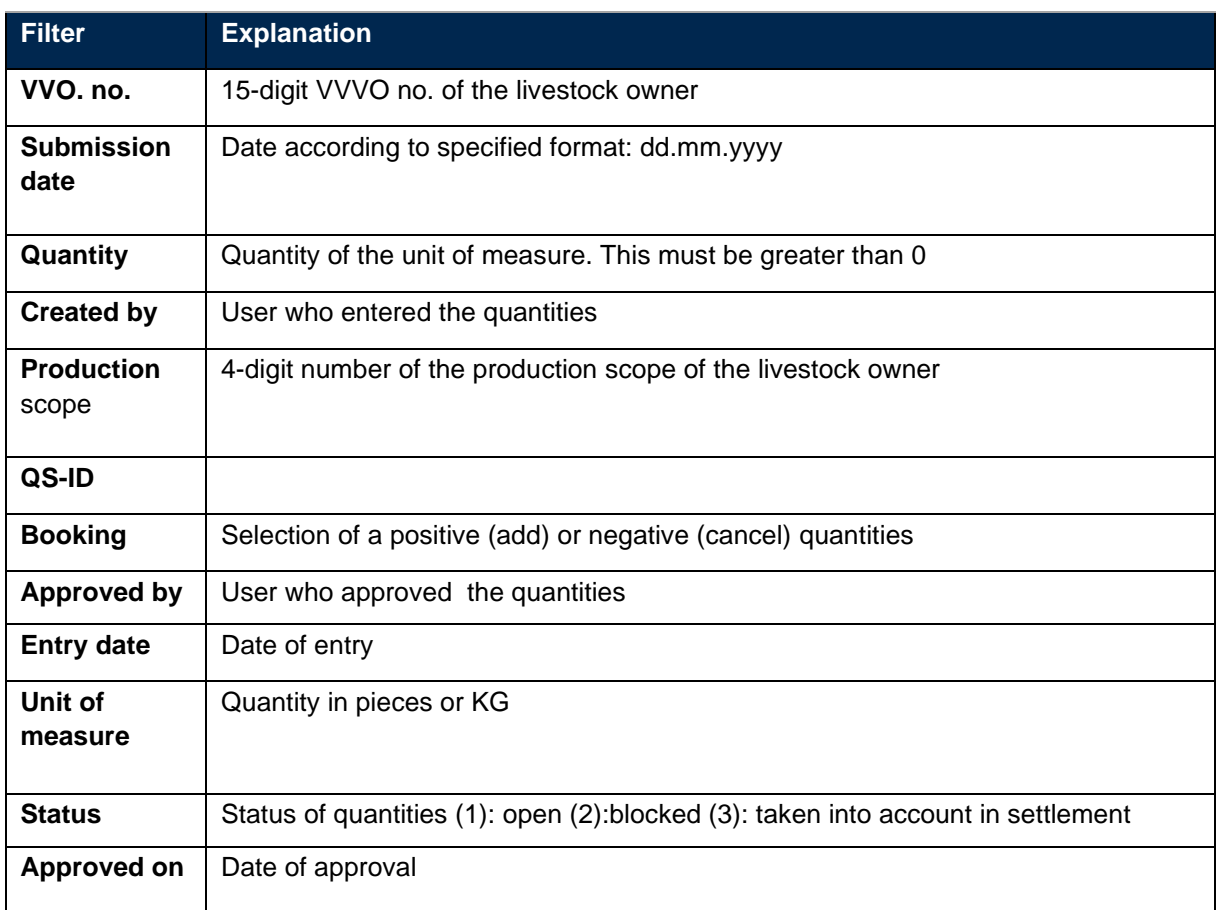

Table 2: Filter criteria for quantity report

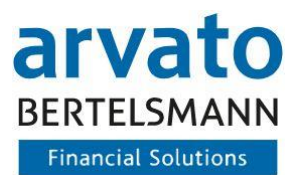

#### **E: Editing quantities and drafts**

To edit a specific quantity, select it (see Figure 16) and then drag the tab to the right to select the three small dots on the right edge (see Figure 17). By clicking on the right, you can select "Edit". Then the input mask for this quantity opens, which you can now edit. Please do not forget to save it after editing.

| <b>SEARCH RESULTS</b>    |                 |                 |                         |          |                 |
|--------------------------|-----------------|-----------------|-------------------------|----------|-----------------|
| -                        | SUBMISSION DATE | WVO-NO.         | <b>PRODUCTION SCOPE</b> | QUANTITY | UNIT OF MEASURE |
| $\overline{\mathcal{S}}$ | 29.06.2020      | 276300420160129 | 3004(F)                 | 90       | Кg              |
|                          | 01.03.2020      | 276300420160188 | 3004(F)                 | 749      | Кg              |

Figure 16: Selection of quantity

| <b>CREATED ON</b> | <b>APPROVED BY</b>  | <b>APPROVED ON</b> | ۰  |
|-------------------|---------------------|--------------------|----|
| 21.04.2021        | tech_vis25_qa2      | 21.04.2021         | ∣∷ |
| 21.04.2021        | tech_vis25_c<br>Γ∕λ | Edit               |    |
| 21.04.2021        | tech_vis25_c        | Remove             |    |
| 21.04.2021        | tech_vis25_c        |                    |    |

Figure 17: Editing a quantity

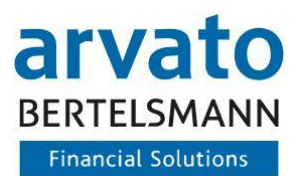

## **F: Deleting quantities**

**Step 1:** Highlight the line you want to delete and select "Remove" on the right hand side.

| <b>SEARCH RESULTS</b> |                        |                 |                         |                 |                 |
|-----------------------|------------------------|-----------------|-------------------------|-----------------|-----------------|
| -                     | <b>SUBMISSION DATE</b> | WVO-NO.         | <b>PRODUCTION SCOPE</b> | <b>QUANTITY</b> | UNIT OF MEASURE |
|                       | 29.06.2020             | 276300420160129 | 3004(F)                 | 90              | Kg              |
|                       | 01.03.2020             | 276300420160188 | 3004(F)                 | 749             | Кg              |

Figure 18: Deleting quantities Step 1

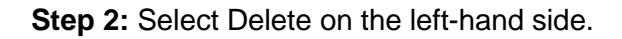

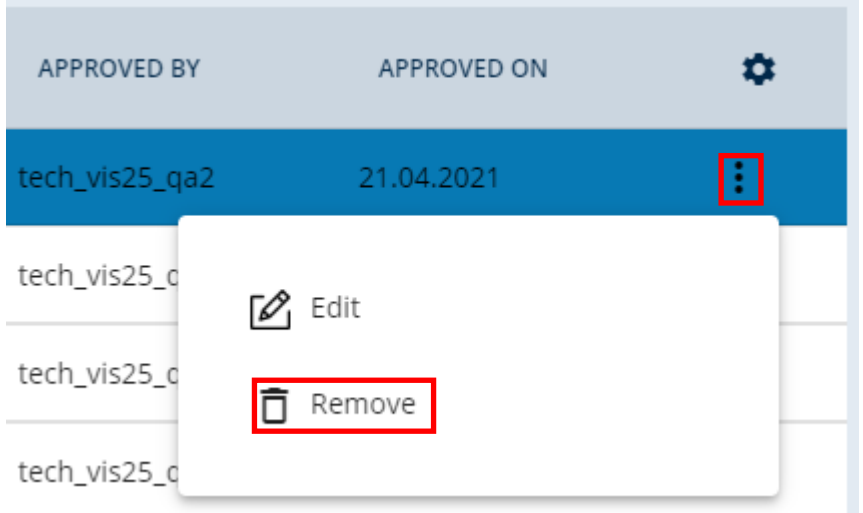

Figure 19: Deleting quantities Step 2

**Step 3:** Confirm the deletion request with Yes. Your quantity is going to be deleted.

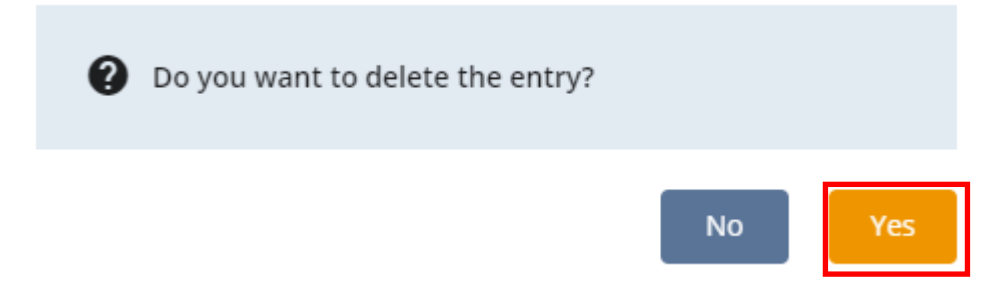

Figure 20: Delete entry

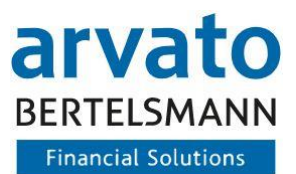

# <span id="page-17-0"></span>**2.4 Profile**

In the fourth dialogue, you can view and edit some key data of your profile and also change your standard language settings.

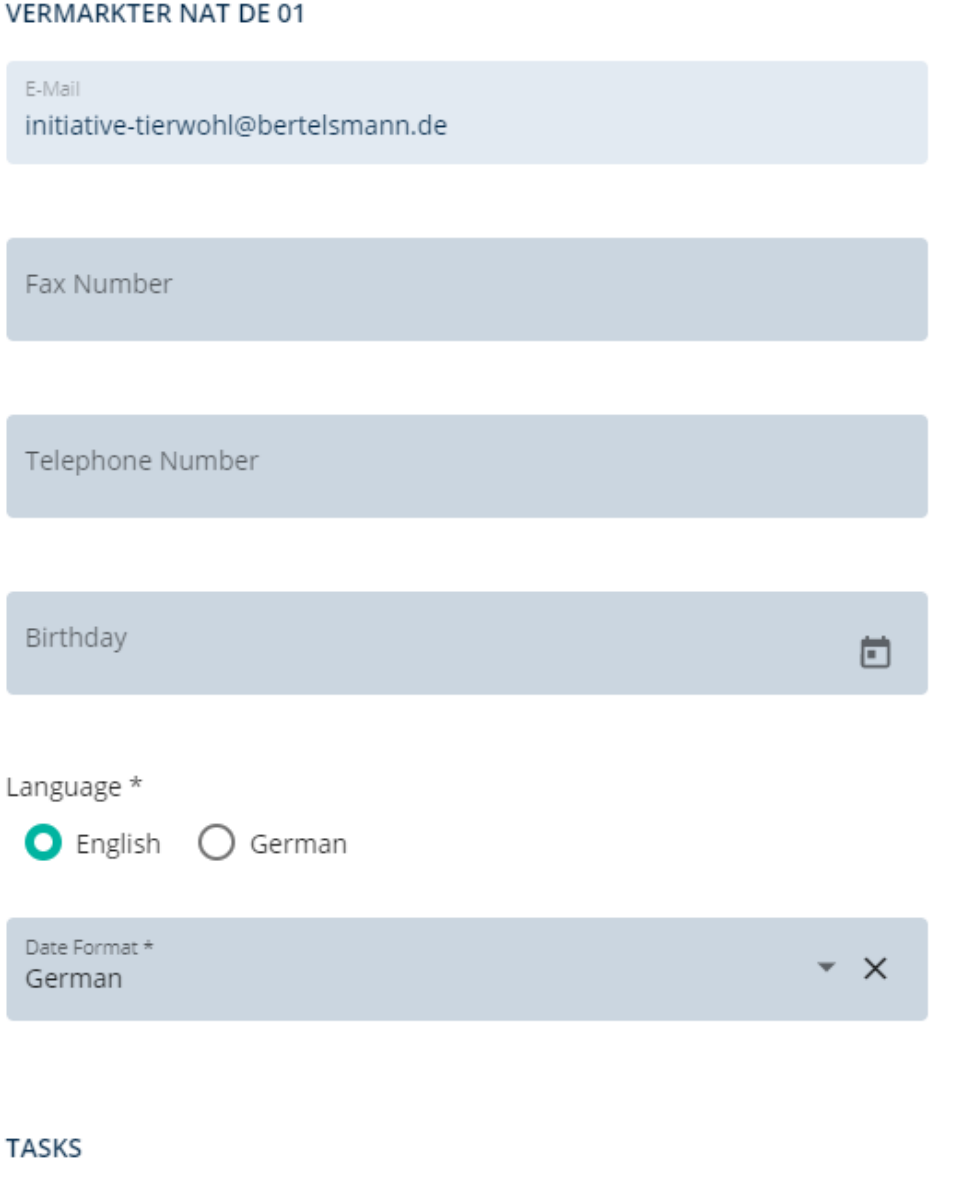

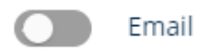

Figure 21: Profile mask

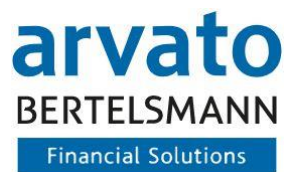

Please note that changes to your master data are only possible via the contact form (Figure 23) when logging in (Figure 22).

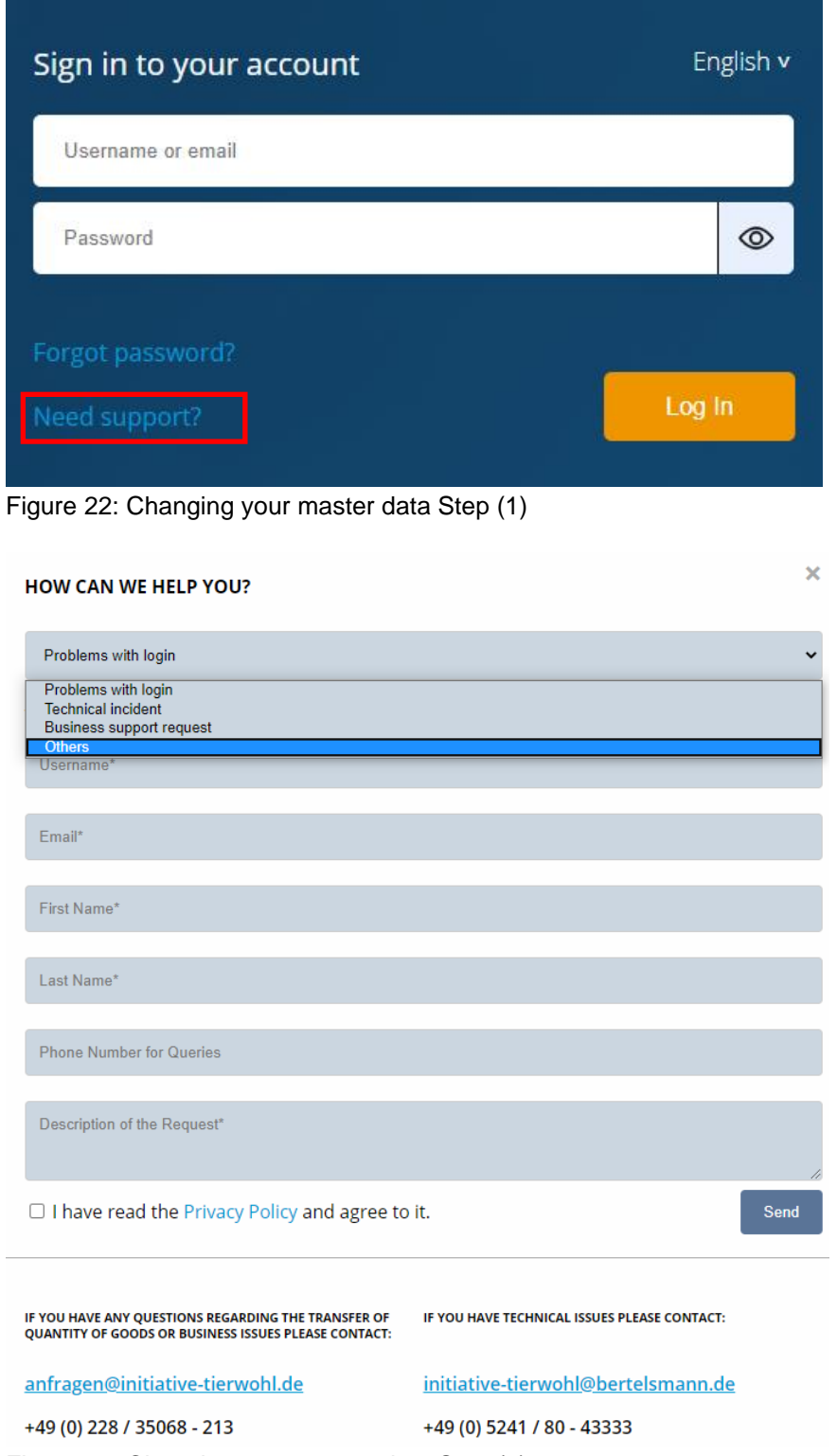

Figure 23: Changing your master data Step (2)

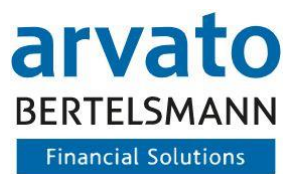

# <span id="page-19-0"></span>**3 Contact**

If you have any questions regarding the use of BeVision or of the interface, please contact us:

**Animal Welfare Clearing House:** Hotline: +49 (0)5241 / 80-43333 E-mail: initiative-tierwohl@bertelsmann.de

For technical queries on the subject of animal welfare, please contact the supporting organization: directly:

**Animal Welfare Initiative**  Phone: [+49 \(0\) 228 / 336485-0](tel:00492283364850) Fax: +49 (0)228 / 336485-55 E-mail: [anfragen@initiative-tierwohl.de](mailto:anfragen@initiative-tierwohl.de)  www.initiative-tierwohl.de

© Copyright BFS finance GmbH. All rights reserved. All contents (texts, images, graphics) of this manual are subject to copyright protection and other protective laws. The legal protection also applies to databases and similar facilities. The contents may only be freely used for the intended retrieval on the Internet and may not be reproduced, distributed, modified or made accessible to third parties in any form outside the limits of copyright law without the written consent of BFS finance GmbH. Some images in this manual also contain images that are subject to the copyright of third parties. Unless otherwise indicated, all trademarks of BFS finance GmbH are protected by trademark law. The information in this publication has been compiled with the greatest care. However, no guarantee can be given for its usability, correctness and completeness. BFS finance GmbH accepts no liability for damages that may arise from the use of the information. Information contained in this documentation may be changed and supplemented in the course of further technical development without prior notice.